# SIPAC **MESA VIRTUAL**

Inclusão de Assinantes Externos

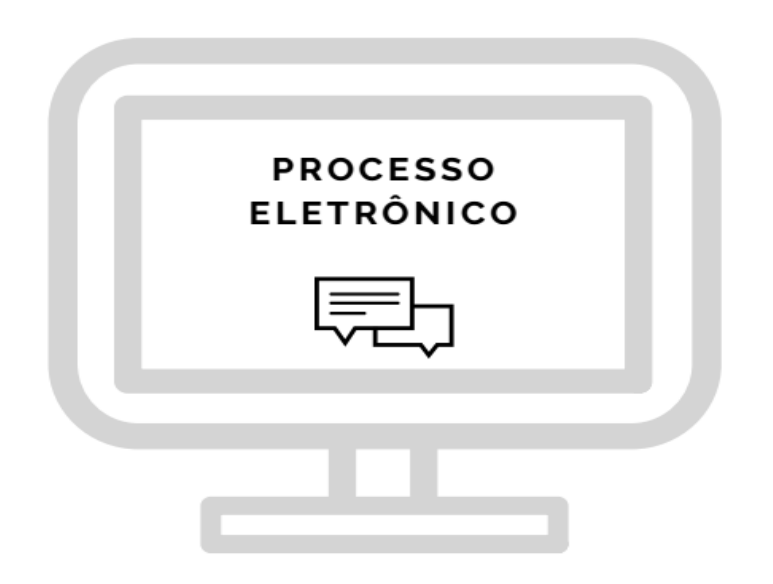

UNIVERSIDADE FEDERAL DO RIO GRANDE DO NORTE

### **UNIVERSIDADE FEDERAL DO RIO GRANDE DO NORTE**

Elaboração:

### **PRÓ-REITORIA DE ADMINISTRAÇÃO – PROAD**

### **Coordenadoria de Gestão da Informação – CGI/PROAD**

Adrianne Paula Vieira de Andrade

**SUPERINTENDENCIA DE INFORMÁTICA - SINFO** Wendell Cortez

### **PRÓ-REITORIA DE GRADUAÇÃO – PROGRAD**

### **Coordenadoria de Estágios – COEST/PROGRAD**

Fábio Henrique de Morais Barreto

# **Mesa Virtual**

A "MESA VIRTUAL" faz parte do módulo PROTOCOLO do Sistema Integrado de Patrimônio, Administração e Contratos (SIPAC) e surgiu para conferir uma melhor gestão dos processos eletrônicos de tramitação exclusivamente digital.

As operações cotidianas antes realizadas em processos físicos passaram a ser realizadas eletronicamente na Mesa Virtual, conferindo uma nova dinâmica aos processos administrativos da Universidade, trazendo mais agilidade, economia de recursos e transparência na ações.

A Mesa Virtual tornou-se um marco de melhorias alinhado à modernização do serviço público. E para a UFRN, uma das pioneiras na implantação dos processos eletrônicos, mais uma oportunidade de dispor ao seu público interno e externo uma ferramenta de otimização das informações.

Buscando o aprimoramento e a robustez da Mesa Virtual, e no atendimento às demandas da comunidade acadêmica, melhorias contínuas estão sendo implantadas. Um desses aprimoramentos que será detalhado neste manual é a inclusão de assinantes externos aos processos eletrônicos inseridos na Mesa Virtual do SIPAC (versão 5.8).

## **A Assinatura eletrônica e as normativas**

O acesso do usuário externo ao módulo Mesa Virtual do SIPAC é destinado a pessoas físicas externas à UFRN que participem de processos administrativos na instituição ou que representem pessoas físicas ou jurídicas nessa situação, para fins de assinatura eletrônica de contratos, convênios, termos, acordos, atas e demais documentos protocolados na Mesa Virtual.

A realização do cadastro como assinante externo implica na aceitação das normas que regulamentam o processo eletrônico, com fundamento na legislação pertinente, destacando-se o Decreto nº 8.539, de 8 de outubro de 2015, e admitindo como válida a assinatura eletrônica na modalidade cadastrada (login e senha), tendo como consequência a responsabilidade pelo uso indevido das ações efetuadas, as quais serão passíveis de apuração de responsabilidade civil, penal e administrativa.

Destaca-se ainda que a criação desse mecanismo está em conformidade com a MP 983/2020 e configura-se como uma assinatura eletrônica simples que permite identificar o seu signatário, anexa ou associa dados a outros dados em formato eletrônico do signatário. De acordo com a MP 983/2020, a assinatura eletrônica simples pode ser admitida nas interações com ente público que não envolvam informações protegidas por grau de sigilo.

### **REALIZAÇÃO DO CADASTRO DO ASSINANTE EXTERNO**

PASSO 1: Acessar o Portal Público do SIPAC: https://sipac.ufrn.br/public/jsp/portal.jsf

PASSO 2: Escolher a opção Assinantes Externos na aba lateral esquerda:

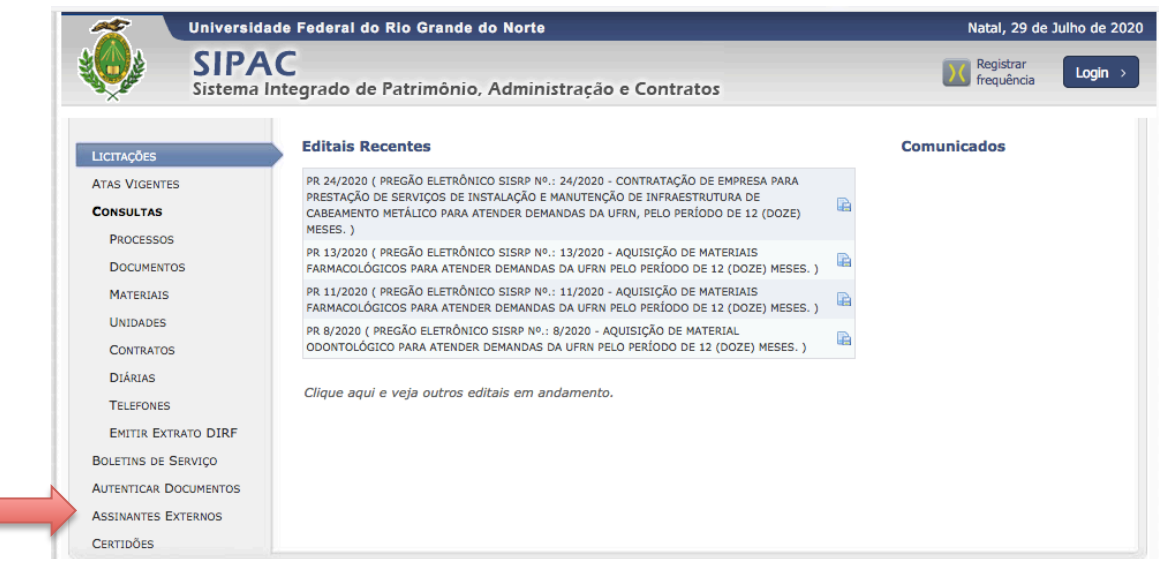

PASSO 3: Em seguida, aparecerá uma tela com a opção de inserção de login e de realização de cadastro. Selecione a opção "CADASTRAR" para obter um login e senha de acesso.

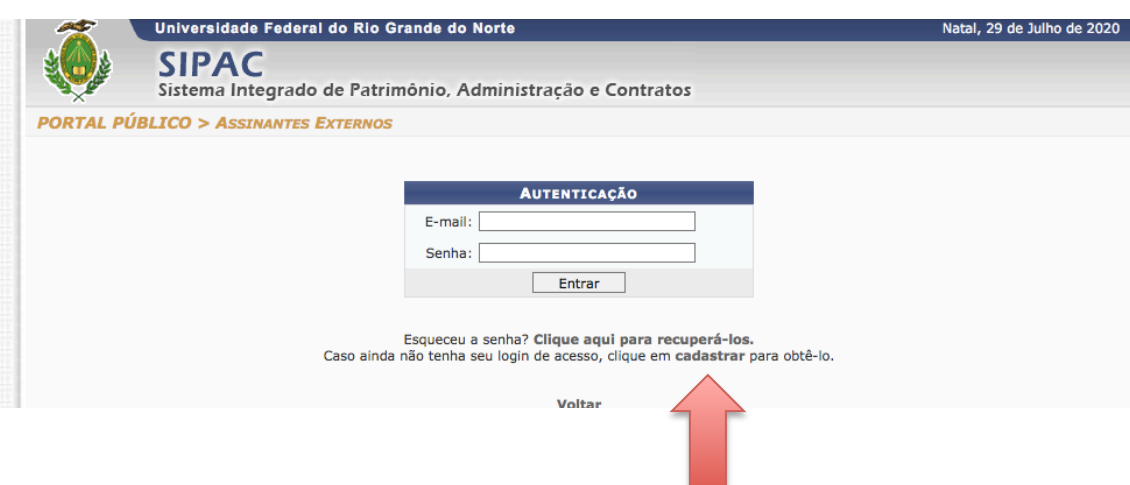

PASSO 4: Preenchimento do formulário de cadastro. Preencha todos os dados obrigatórios (indicados com \*) requeridos no formulário.

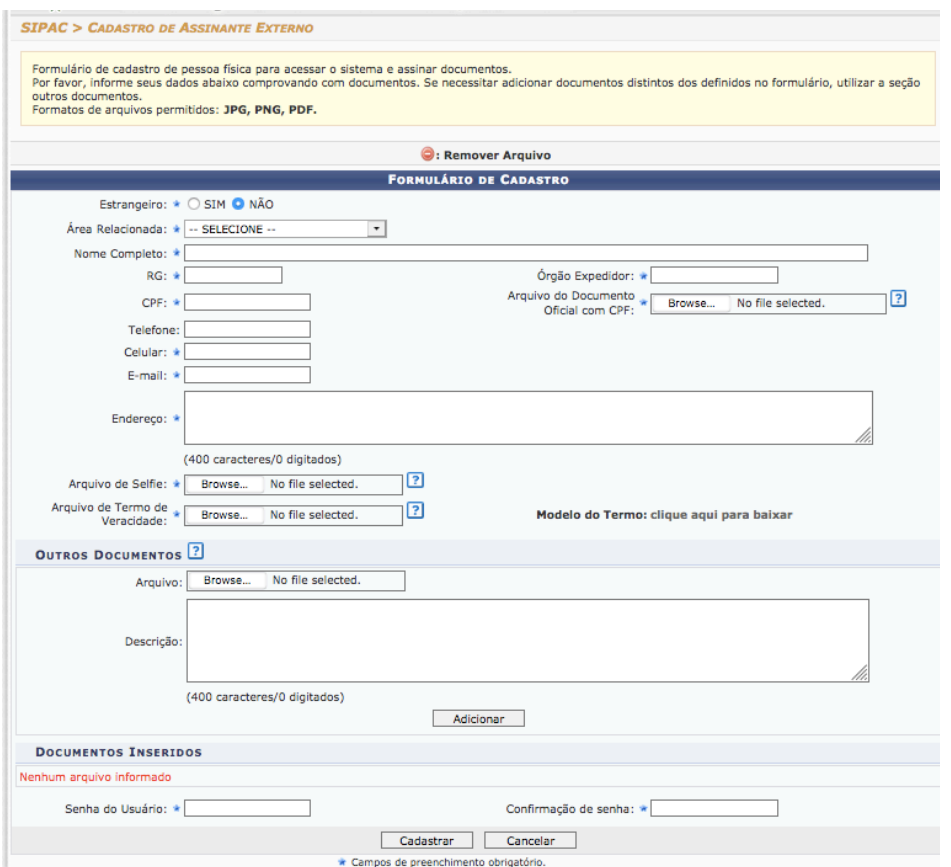

4.1 - No Campo "ESTRANGEIRO", deverá escolher uma das opções entre SIM e NÃO.

Caso escolha SIM, o sistema exibirá um campo para inserção dos dados do Passaporte e outro para inserção do arquivo digitalizado do Passaporte.

Caso escolha NÃO, o sistema exibirá os demais campos para preenchimentos dos dados de cidadãos brasileiros.

4.2- No campo ÁREA RELACIONADA, o usuário deverá escolher uma das opções. As áreas relacionadas representam as unidades da UFRN a que o assinante externo ficará vinculado uma vez que o assunto do processo/documento que será destinado a este assinante está vinculado a essas áreas.

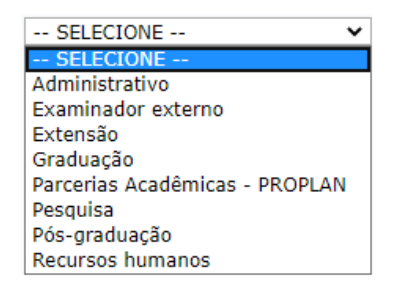

Segue uma lista de alguns assuntos de processos/documentos vinculados às áreas da UFRN:

- **Administrativo:** Processos e documentos referentes a compras, convênios, contratos, licitações etc.

- **Examinador externo** : Atas de bancas examinadoras de mestrado e/ou doutorado de pós-graduação tec.

- **Extensão**: Processos e documentos referentes a ações de extensões;

- Graduação: Documentos de estágios de graduação;

-**Inovação:** Submissão de marcas, patentes, softwares, dentre outros, por autores/inventores externos e gerenciados pela Agência de Inovação da UFRN;

- **Parcerias Acadêmicas – PROPLAN** : Minutas de instrumentos jurídicos,

- **Pesquisa**: Processos e documentos referentes a ações de pesquisa;

- Pós-graduação : Atas de bancas examinadoras de mestrado e/ou doutorado de pós-graduação etc;

- **Recursos Humanos** : Processos e documentos referentes a área de pessoal;

4.3- O usuário deverá preencher o campo NOME COMPLETO, RG, ÓRGÃO EXPEDIDOR, CPF. Inserir o arquivo digitalizado do DOCUMENTO OFICIAL COM FOTO, ASSINATURA E CPF no campo ARQUIVO DO DOCUMENTO OFICIAL COM CPF, TELEFONE, CELULAR, E-MAIL e ENDEREÇO. Para o arquivo do documento oficial, deve ser inserido um documento de identificação oficial que contenha o CPF + foto, como CNH, RG, COREN, OAB etc.

4.4- No campo ARQUIVO SELFIE, o usuário deverá inserir uma "foto" segurando seu documento de identificação oficial com foto, assinatura e CPF (escolhido anterioremente) igualmente a uma "selfie" . É importante que a selfie esteja nítida e clara para que seja feita a validação pela equipe responsável na UFRN.

4.5- No campo ARQUIVO DE VERACIDADE, o usuário deverá acessar o TERMO DE CONCORDÂNCIA E VERACIDADE, realizar a leitura do mesmo e em seguida inserir a sua assinatura (conforme assinatura do documento oficial enviado). Recomendase que esse documento seja impresso, assinado manualmente, digitalizado e inserido no sistema.

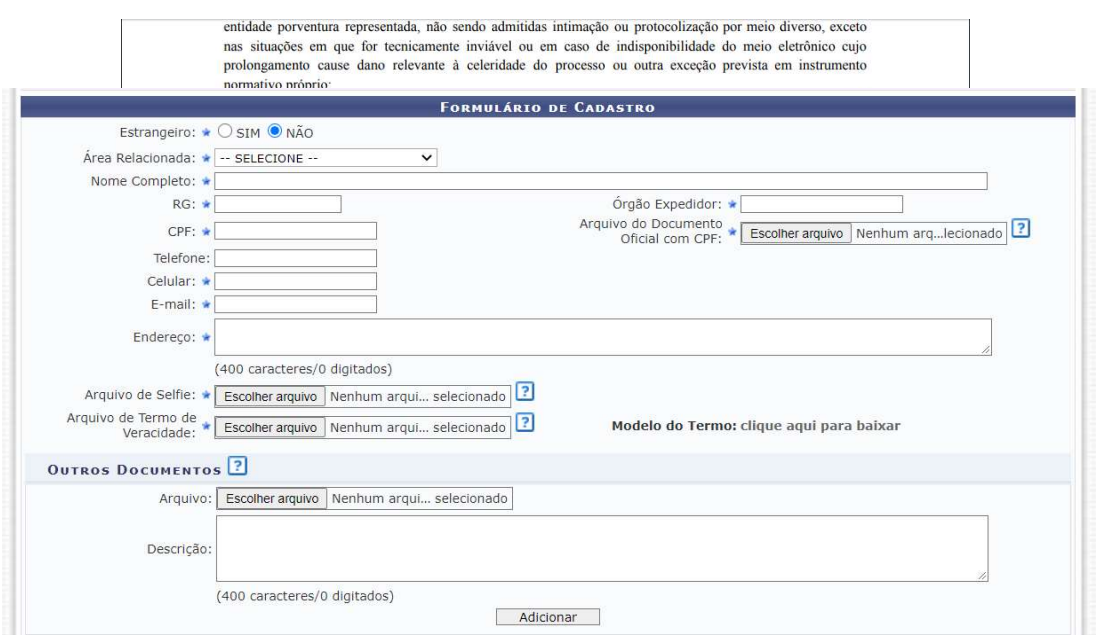

4.6- No campo OUTROS DOCUMENTOS é possível inserir outros documentos que o usuário considere importantes para confirmar a veracidade dos seus dados. **VII.** CaVo ache neceVViUio diVponibili]aU maiV docXmenWoV paUa o cadaVWUo, alpm campo OUTROS DOCUMENTOS e possivel inserir outros documentos que o

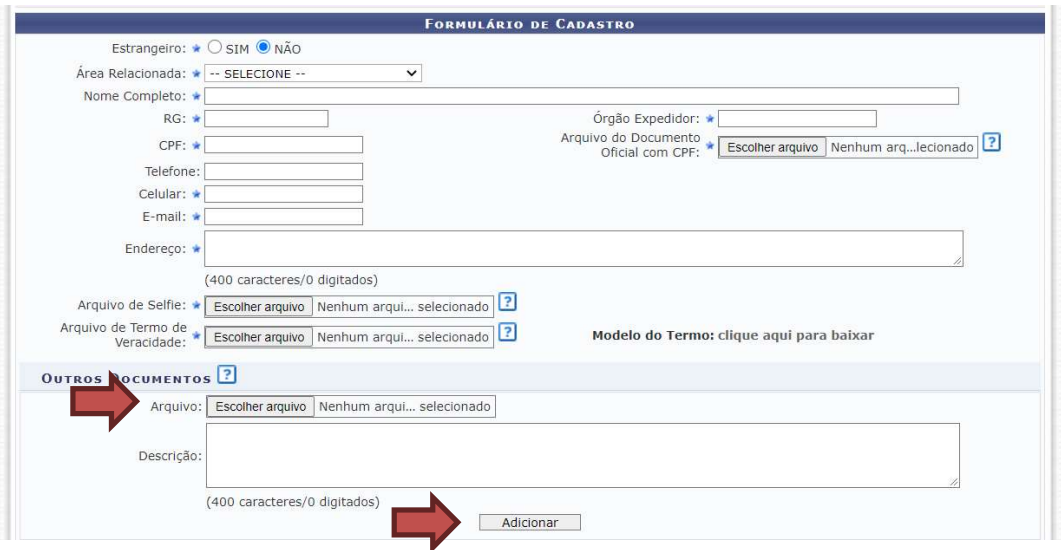

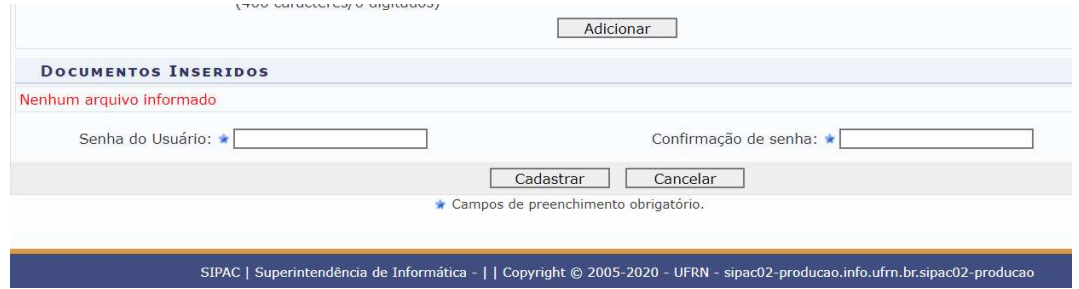

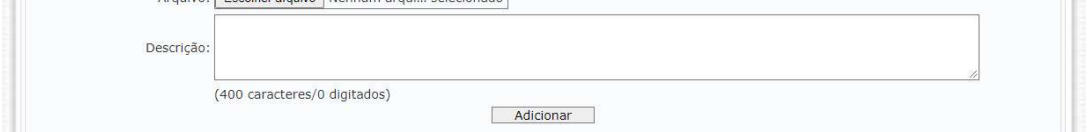

4.7- Criação de usuário e senha. No campo SENHA DO USUÁRIO deverá ser criada uma senha à livre escolha do usuário. No campo CONFIRMAÇÃO DE SENHA, o usuário deverá inserir a mesma senha digitada no campo SENHA DO USUÁRIO. **VIII.** No final do foUmXliUio, Yocr cUiaUi Xma Venha paUa WeU aceVVo j AVVinaWXUa Effects of usuario e senha. No campo Seivina DO OSOARIO devera ser criada

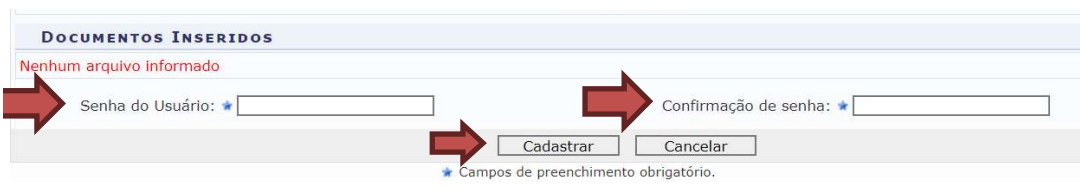

Após estes procedimentos, o usuário deverá clicar em CADASTRAR ou CANCELAR. Ao clicar em CADASTRAR, o usuário receberá um e-mail de confirmação logo após a análise dos dados inseridos.

Ao clicar em CANCELAR, todas as informações inseridas serão perdidas.

### **VALIDAÇÃO DO CADASTRO**

Após a realização do cadastro, o Assinante Externo receberá a seguinte mensagem por e-mail:

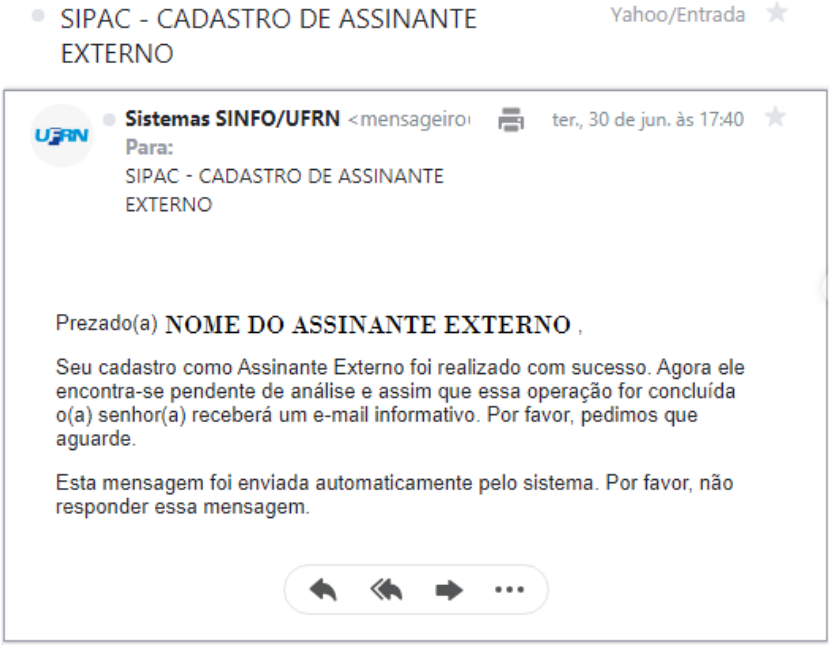

Após análise do cadastro pelo setor competente, o Assinante Externo receberá a seguinte mensagem por e-mail:

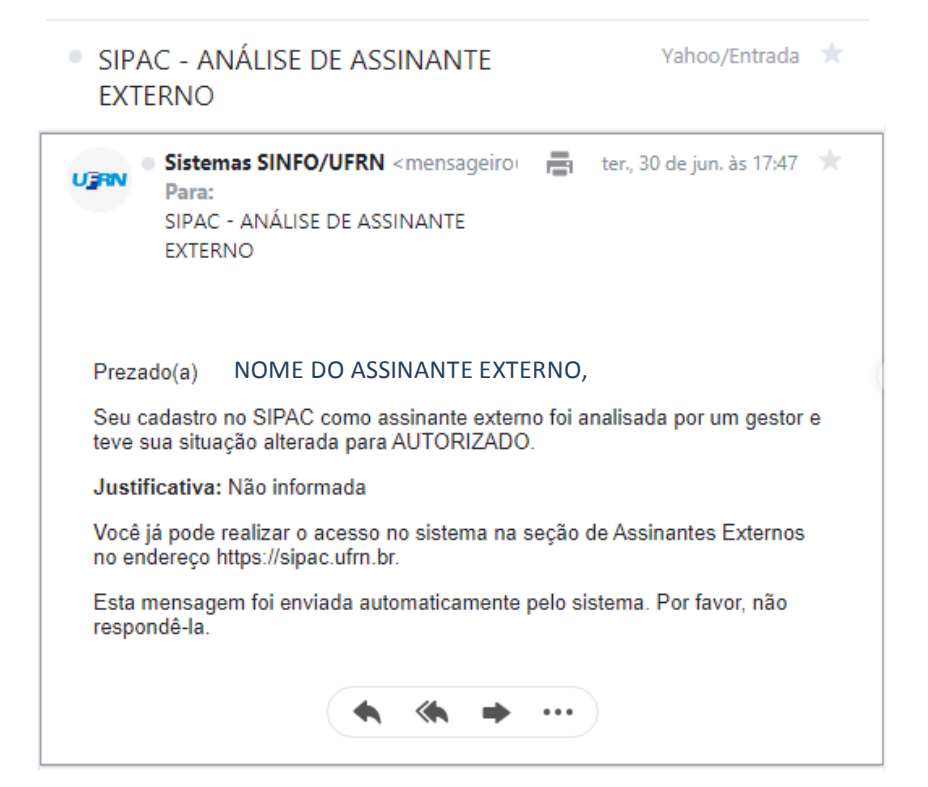

O assinante também receberá um e-mail após inserção de um documento para a coleta da sua assinatura eletrônica, com a seguinte mensagem:

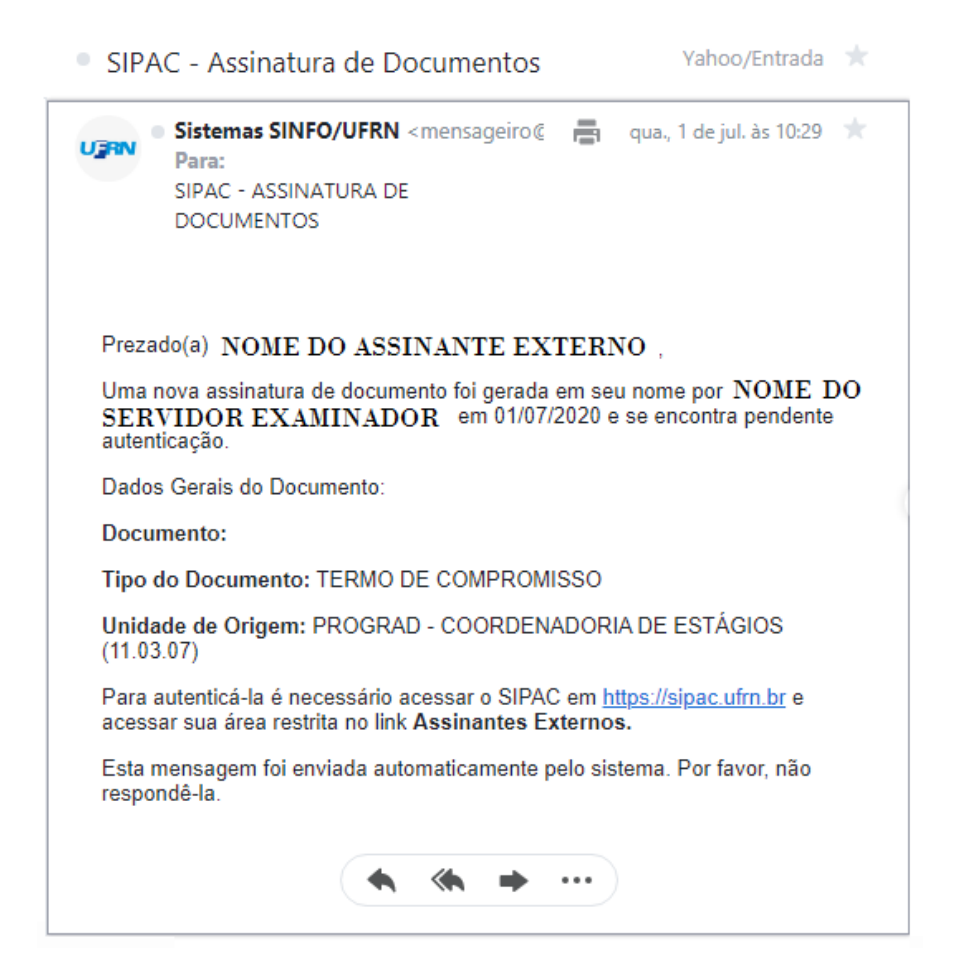

### **ACESSO AO SIPAC APÓS REALIZAÇÃO DO CADASTRO**

PASSO 1: Acesse novamente a página pública do SIPAC https://sipac.ufrn.br/public/jsp/portal.jsf . Escolha a opção "Assinantes externos".

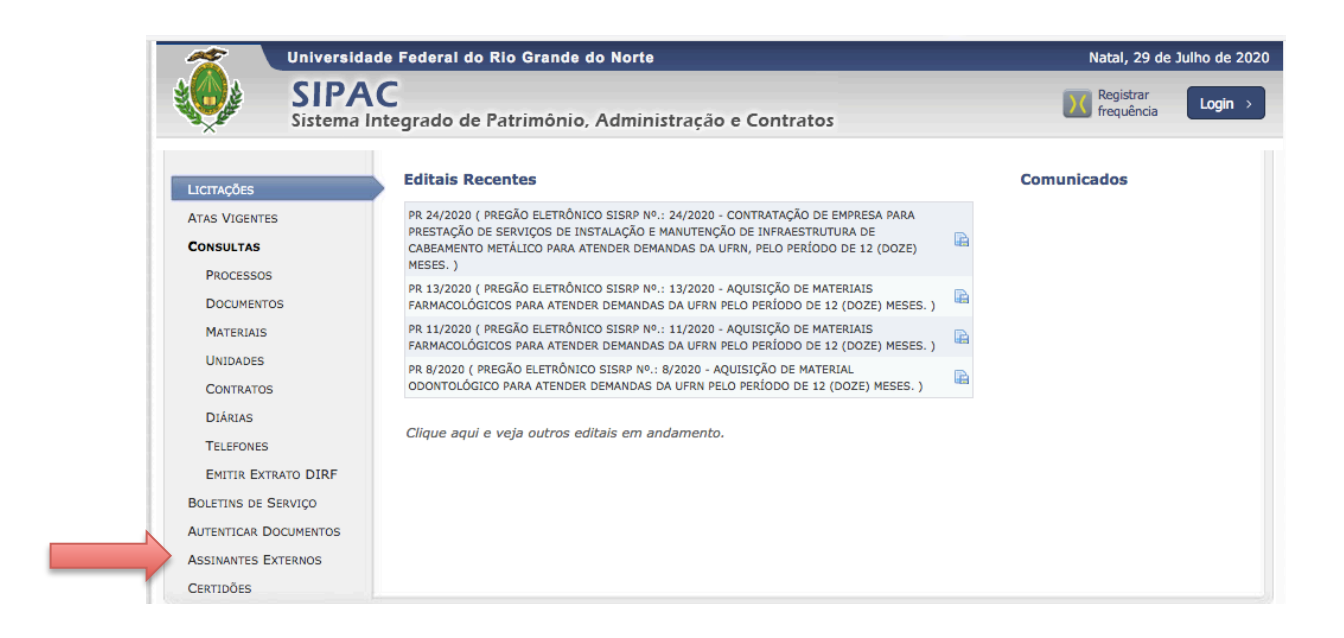

PASSO 2: Insira o e-mail cadastrado no formulário de cadastro juntamente com a senha anteriormente cadastrada. Selecione a opção "Entrar" para acesso ao sistema. 

PASSO 3: Ao realizar o login, você terá acesso ao sistema SIPAC. Aparecerá a seguinte tela. Passando o ponteiro do mouse em cima do número do documento, serão exibidos os detalhes do documento.

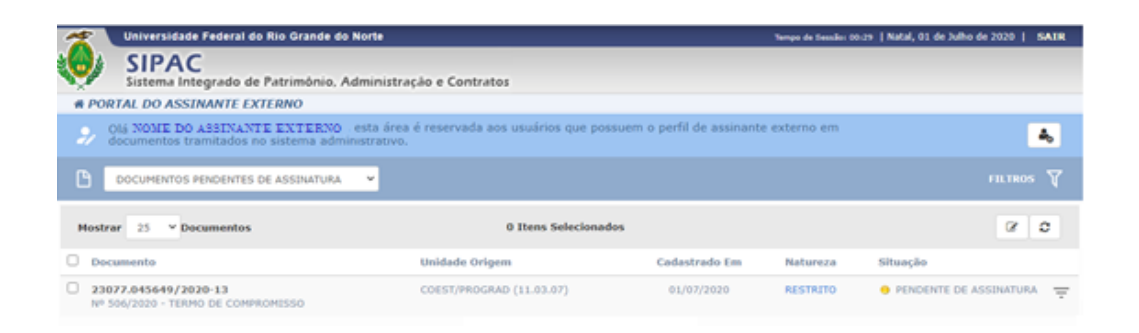

.

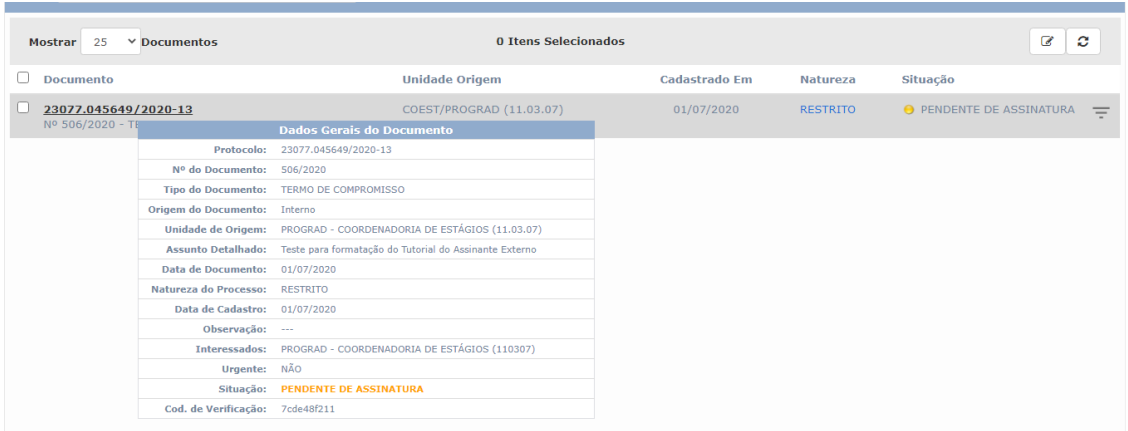

PASSO 4: Clicando no Número do Documento a ser assinado, será exibida uma caixa contendo todos os demais assinantes, com as respectivas comprovações de assinaturas efetuadas até o momento.

PASSO 5: Clicando no símbolo  $\overline{=}$  aparecerá uma caixa de informações onde serão exibidas as opções:

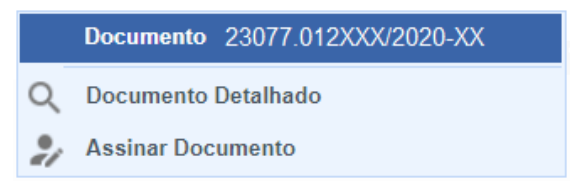

PASSO 6: Clicando em Assinar Documento, abrirá a seguinte tela para que seja inserida a senha do assinante externo.

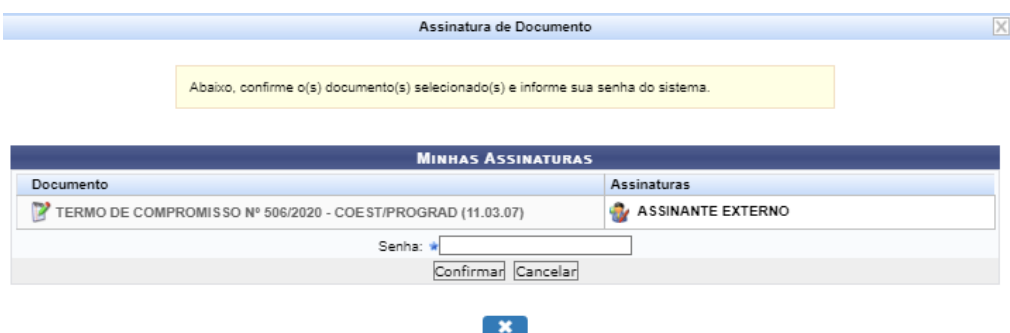

Em seguida, será exibida em seguida a seguinte mensagem:

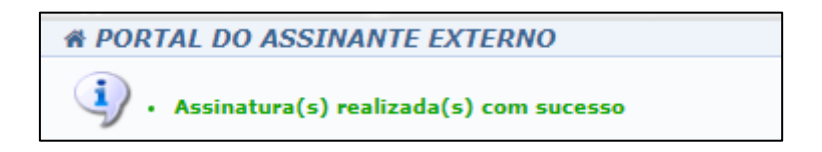

#### **OBTENDO INFORMAÇÕES DETALHADAS SOBRE O DOCUMENTO**

Caso o assinante tenha interesse em maiores detalhes sobre o documento e sua tramitação, poderá serguir os seguintes passos:

 $C$ licando no símbolo  $\overline{a}$  aparecerá uma caixa de informações. Selecionando a opção "Documento Detalhado", o documento a ser assinado será exibido, contendo todos os demais assinantes, com as respectivas comprovações de assinaturas efetuadas até o momento.

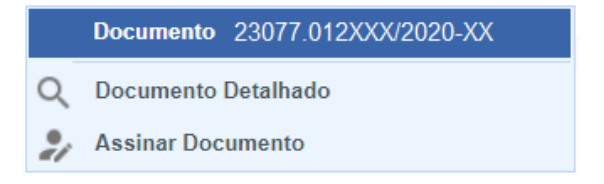

Em seguida, o assinante externo terá um campo com as opções 盅 Ą, 四 Selecionando na opção **correspondente** a "Assinaturas", será exibida a lista de todos os assinantes deste documento, suas unidades administrativas e a situação atual.

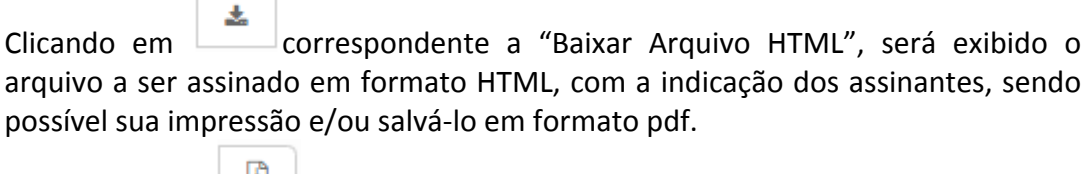

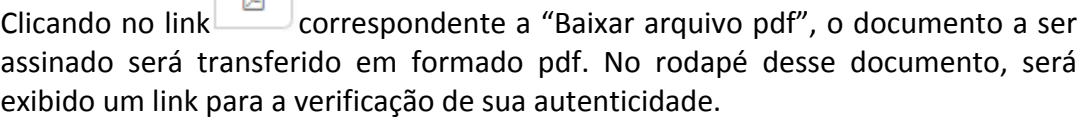

Na margem esquerda da página há um menu com as opções:

- Visualização
- Dados Gerais
- Trâmites
- Ocorrências
- Histórico

Clicando em "Visualização", será exibido o documento a ser assinado. Clicando em "Dados Gerais", serão exigidas informações gerais sobre o documento, como datas, observações, movimentações, interessados etc.

Clicando em "Trâmites", serão exibidos os setores em que o documento foi tramitado até o momento.

Clicando em Histórico, serão exibidas todas as alterações já realizadas neste documento em sua tramitação.

Em qualquer momento, o Assinante Externo poderá visualizar os documentos por ele assinado, clicando em "Documentos Pendentes de Assinaturas" ou "Documentos Assinados". 

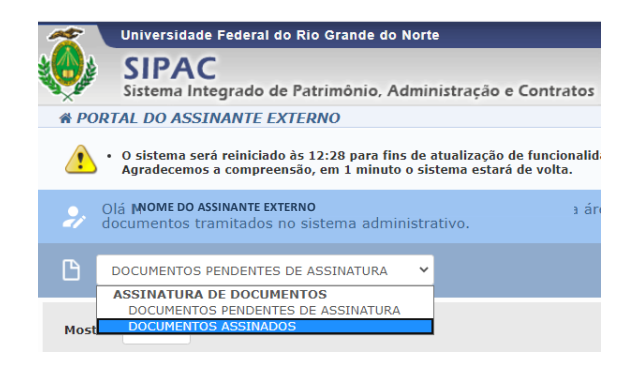

Durante a execução desses procedimentos, o Assinante Externo poderá tirar suas dúvidas por meio do suporte SIPAC (3215-3148 ou 3342-2210).